# 【 貸出 **iPad** の利用方法 】

2017/04/01

■ログインパスワードは、「**S1992**」(**S** は大文字)です。

## ■返却する前に、以下を必ず実施してください【重要】

**1.** アカウントからログアウトする

# アプリを閉じたり電源を落としただけでは、ログイン情報は残っています。 \*ログアウトしないと個人情報が流出してしまいます。

- ☑ Gmail (手順は、下記を参照)
- ☑ Google ドライブ ▲ (手順は、下記を参照)
- ☑ Citrix Receiver(仮想デスクトップ) ())
- ☑ その他のアカウント(YouTube, Skype 等)
- **2.** データを削除する

利用後に履歴やデータが残る場合があります。 利用者個人の責任でデータの削除を行ってください。

☑ 保存した写真やビデオ ※ ☑ メモ

☑ その他のアプリケーション(PDF Reader、MetaMojiNote 等)

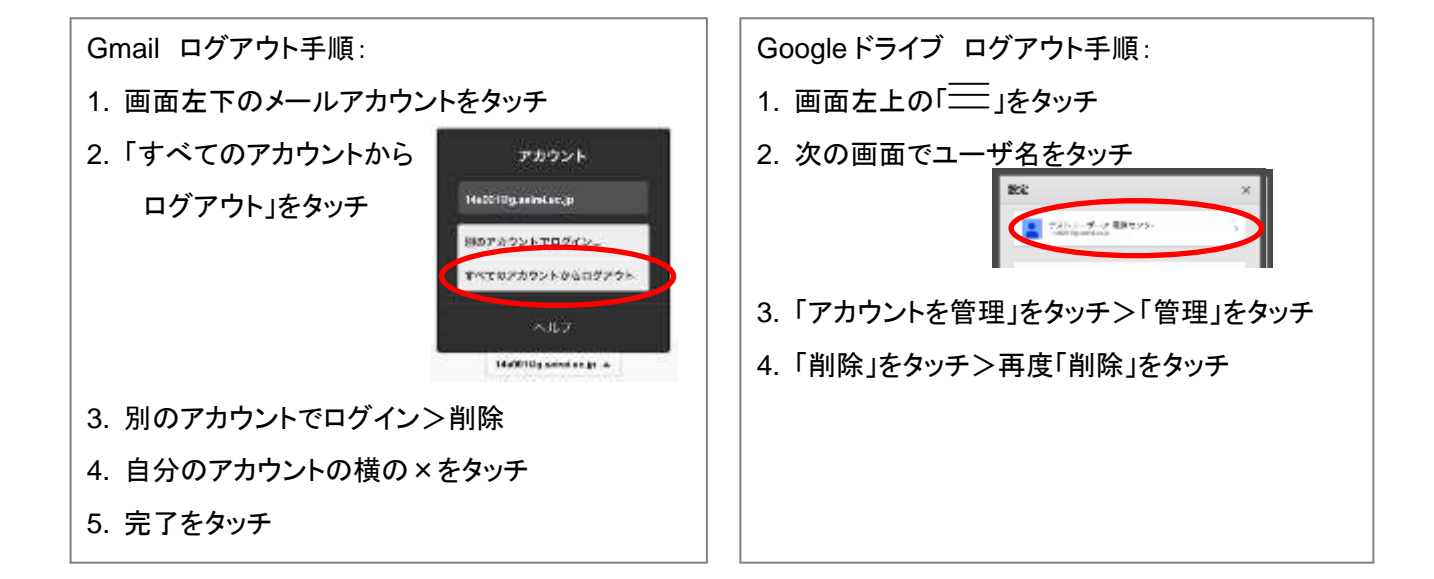

## **iPad** で写真・動画を保存する(**Google** ドライブ **or Gmail** の利用)

2017/04/01

- **1.** 録画、(**ipad** は横長画面にし、ホームボタンが右側にあることを確認してから開始します)
	- **1-1**)**.** 「カメラ」アプリで録画します。
	- \*参考: 2つの録画を比較したい場合:(**ipad** は横長画面にします)
		- 1. 「CMV Free」アプリをタッチ>「Play」をタッチ>「Camera Roll」から該当の動画を選択。
		- 2. 次に画面左上の、「B」をタッチ>「Camera Roll」から該当の動画を選択。
		- 3. 画面左上の、「A|B」をタッチ>再生ボタンをタッチすると、2つの動画が同時再生される。

### **2.** 録画データを保存する際は、データを圧縮します。

(注意)「カメラ」アプリの録画データはサイズが非常に大きいため、保存する前にデータを圧縮します。

- 1. 「Vcompressor」アプリをタッチ>「カメラロール」をタッチ>該当の動画を選択>「Select」
- 2. 圧縮レベルをタッチ>任意の☆を選択>「Set」をタッチし、圧縮後のデータサイズを確認。 \*目安: 5 分の 1 程度のサイズ
- 3. 「圧縮」>「保存」をタッチ。その後、「写真」アプリをタッチし、保存されていることを確認します。

#### **3.** 「**Google** ドライブ」にデータを保存する(共有する)

3-1. データを保存する (\*保存される動画の形式は mov です。)

- (注意)最初に、教室天井にある wifi アクセスポイントの近くに(見える程度)行き、電源を入れなおします。
	- 1. (重要)ログイン後、iPad のホームボタンをダブルタップし、全履歴を削除。
	- 2. 「Google ドライブ」アイコンをクリックし、大学の Gmail のアカウントでログイン。
	- 3. マイドライブ>画面右下の「+」をタッチ>「アップロード」>「写真と動画」をタッチ。
	- 4. 保存したい写真・録画データをタッチ>「アップロード」タッチ>ログアウト(3-3.手順参照)
	- \*次の人が行う場合は、必ず、1.の全履歴削除を行ってからログインしてください。
- 3-2. データを共有する場合
	- 1. データ右下の info マークをタッチ>「共有」をタッチ>ユーザ追加で、メールアドレスを追加>☑。
	- 2. 共有者の「Google ドライブ」の「共有アイテム」にデータが保存されます(メールも送られます)。
- 3-3. ログアウトする(必須)

## \*アプリを閉じたり、電源を落としたりしても、ログインした状態は残ってしまいます。個人情報保護の ため、必ず、ログアウトを実施してください。

- 1. 画面左上の「ユーザアイコン」をタッチ>ユーザ名をタッチ>「管理」をタッチ>「削除」をタッチ>再 度「削除」をタッチしてログアウトします。(裏面にも説明あり)
- **4.** 「**Google** ドライブ」に保存したデータを他の **PC** 等で見る
	- 1. インターネット接続環境のパソコン、またはモバイル端末で大学 Gmail にログインし、アプリ>ドライ ブを選択し、Google ドライブを開きます。
	- 2. マイドライブに保存されているデータをクリックして再生します。また、ダウンロードして別の場所に 保存もできます。
- **5.** 「**Gmail**」でデータを送信する方法
	- 1. 「Safari」をタッチしてブラウザを開き、お気に入りにある、大学の「Gmail」をタッチし、個人のメール にログイン。
	- 2. メール作成をタッチ>クリップマークをタッチ>「ファイルを添付」をタッチ>「既存の項目を選択」> 該当データをタッチ。>その後、送信先のメールアドレスを To に入れて「送信」。
	- \*ログアウトする(必須)>裏面下部のログアウト手順を参照。